## **Pierwsze logowanie do dziennika elektronicznego ZSET**

Poniżej znajduje się instrukcja "krok po kroku" pierwszego logowania się do dziennika elektronicznego. Można też skorzystać z filmu instruktażowego który znajduje się pod adresem[:https://www.vulcan.edu.pl/programy/e-dziennik-uczniowie-optivum-net-](https://www.vulcan.edu.pl/programy/e-dziennik-uczniowie-optivum-net-87#gotosekcja1631)[87#gotosekcja1631](https://www.vulcan.edu.pl/programy/e-dziennik-uczniowie-optivum-net-87#gotosekcja1631)

1. Uruchom przeglądarkę stron internetowych. Przejdź do strony Dziennika Eleketronicznego ZSET. Można to zrobić wchodząc na stronę szkolną <http://zset.leszno.pl/> i klikając w zakładkę "Dziennik" lub wpisując bezpośrednio w przeglądarce adres <https://uonetplus.vulcan.net.pl/leszno> Wyświetli się witryna systemu:

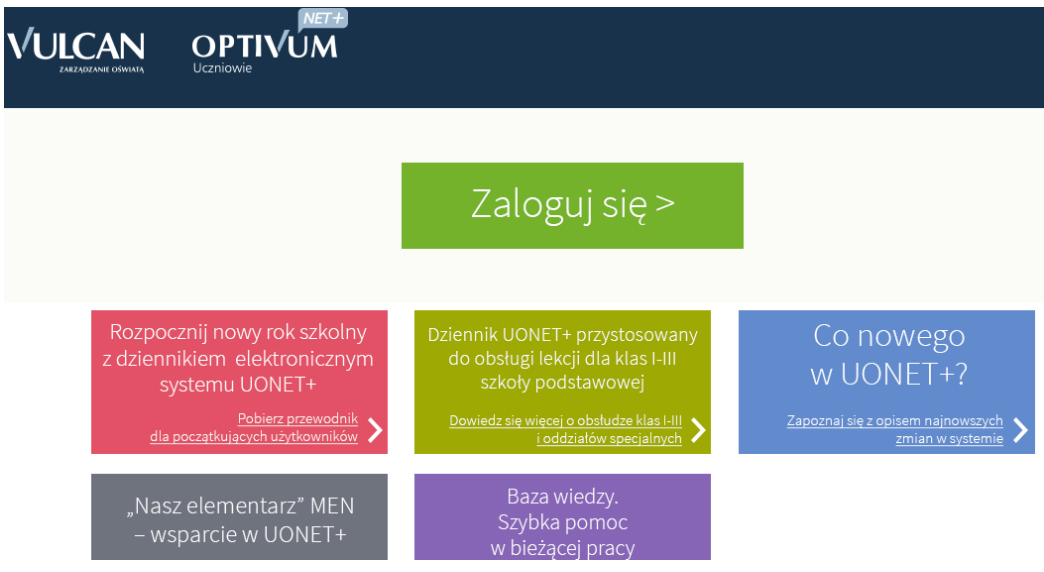

2. Na wyświetlonej stronie głównej kliknij przycisk

## **Zaloguj się**

.

- 3. Kliknij odnośnik
- **Załóż konto**

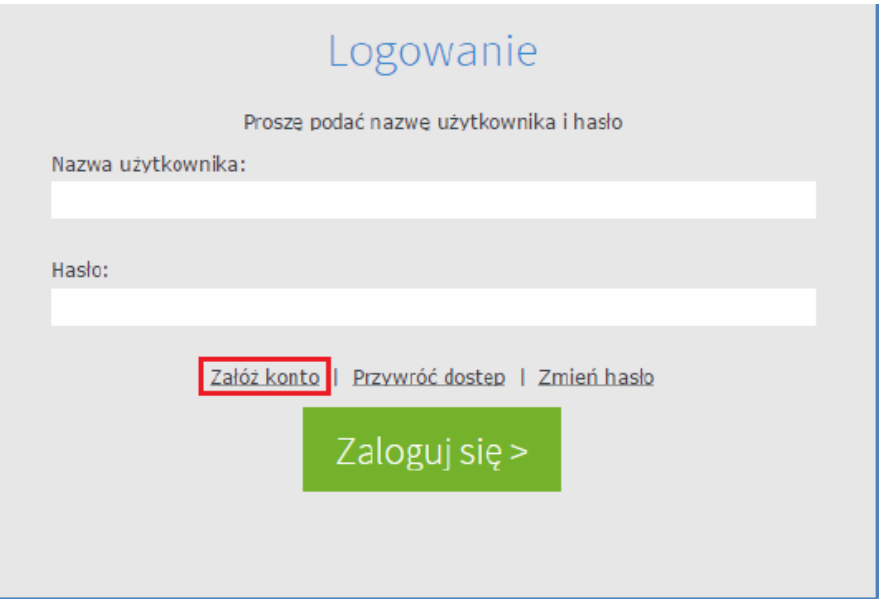

4. W oknie Tworzenie konta wpisz **swój adres e-mail,** zaznacz opcję **Nie jestem** robotem, a następnie kliknij przycisk **Wyślij wiadomość.**

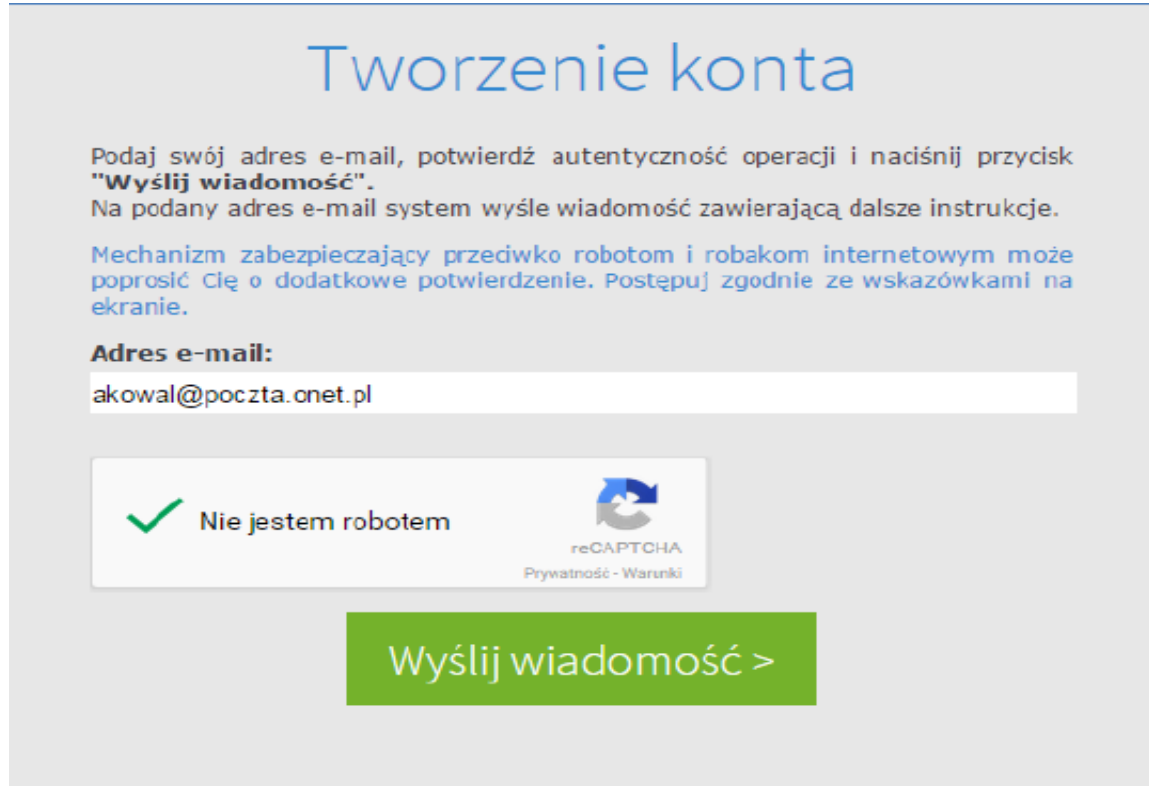

Jeśli po kliknięciu opcji **Nie jestem robotem** rozwinie się okienko weryfikacji, należy wykonać polecane czynności i kliknąć przycisk **Zweryfikuj.**

5. Zapoznaj się z treścią komunikatu wyświetlonego na stronie **Podsumowanie operacji.**

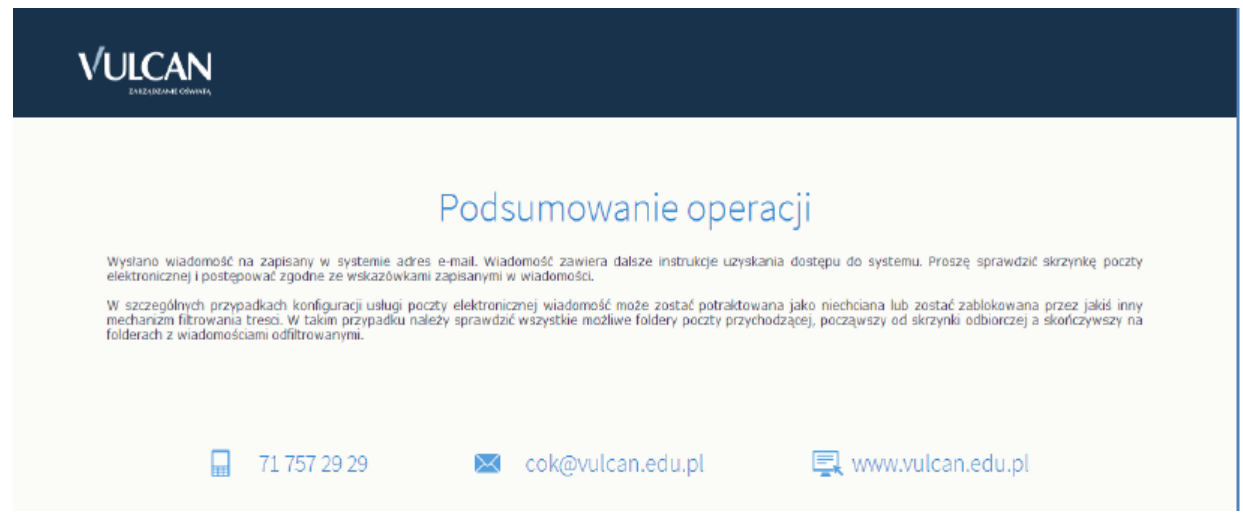

6. Odebierz wiadomość, przeczytaj ją i kliknij **odsyłacz** do strony, na której możliwe będzie wprowadzenie hasła dostępu.

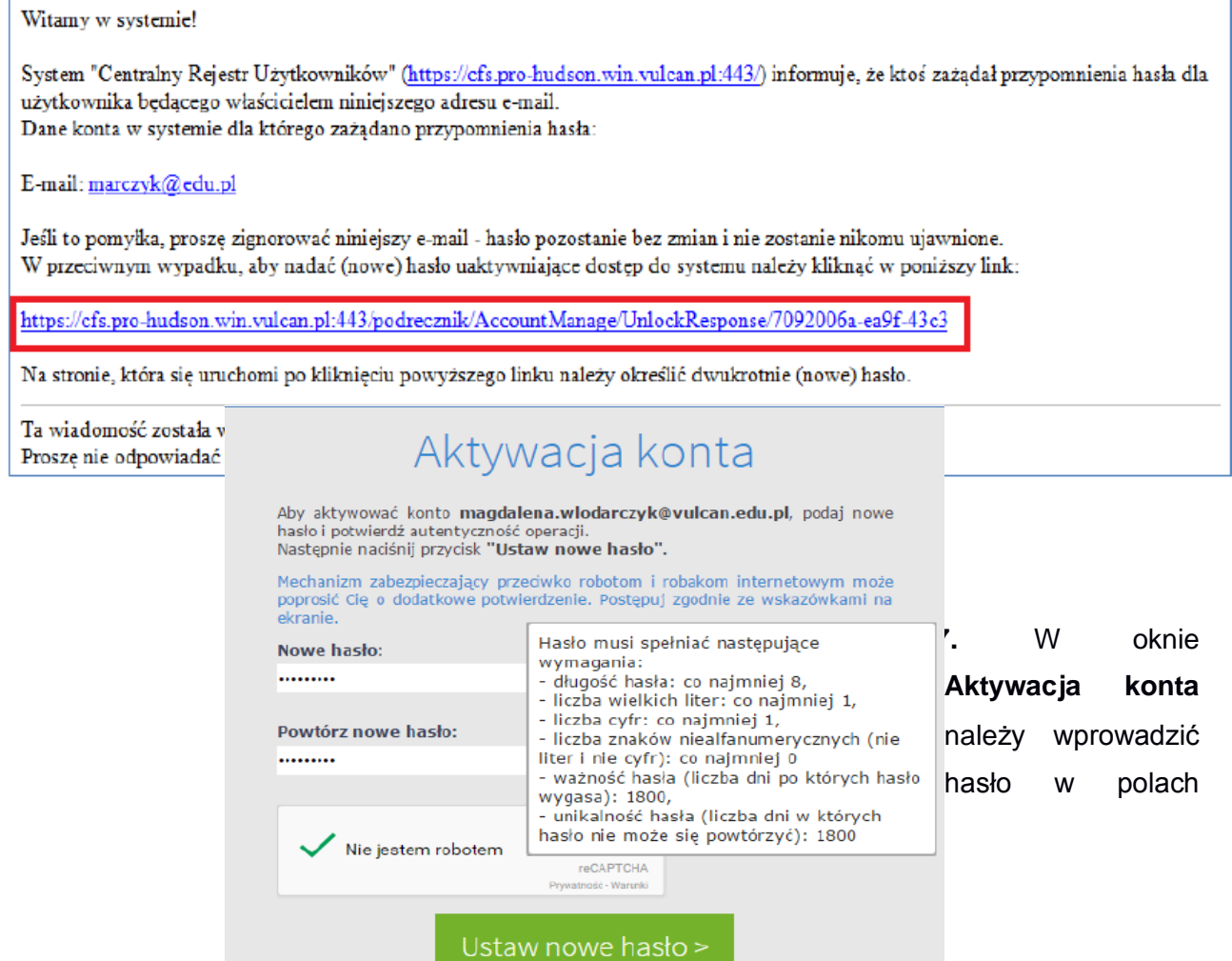

**Nowe hasło** i **Powtórz nowe hasło**. Zaznaczyć opcję **Nie jestem robotem** i kliknąć przycisk **Ustaw nowe hasło.**

Wyświetli się strona **Podsumowanie operacji** zawierająca informację, że hasło zostało zmienione.

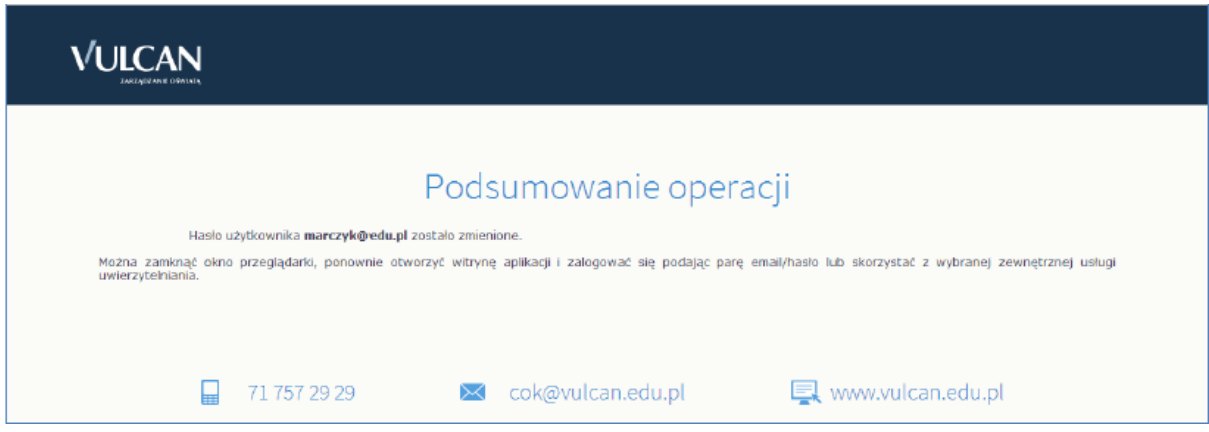

Jeśli masz problemy z zalogowaniem się do dziennika elektronicznego, wyślij wiadomość do administratora naszego dziennika pod adres [wbialasik@zset.leszno.pl](mailto:wbialasik@zset.leszno.pl)